# <span id="page-0-0"></span>Canon

# Satera **MF7455DN/MF7430D**

# CARPS2 プリンタガイド

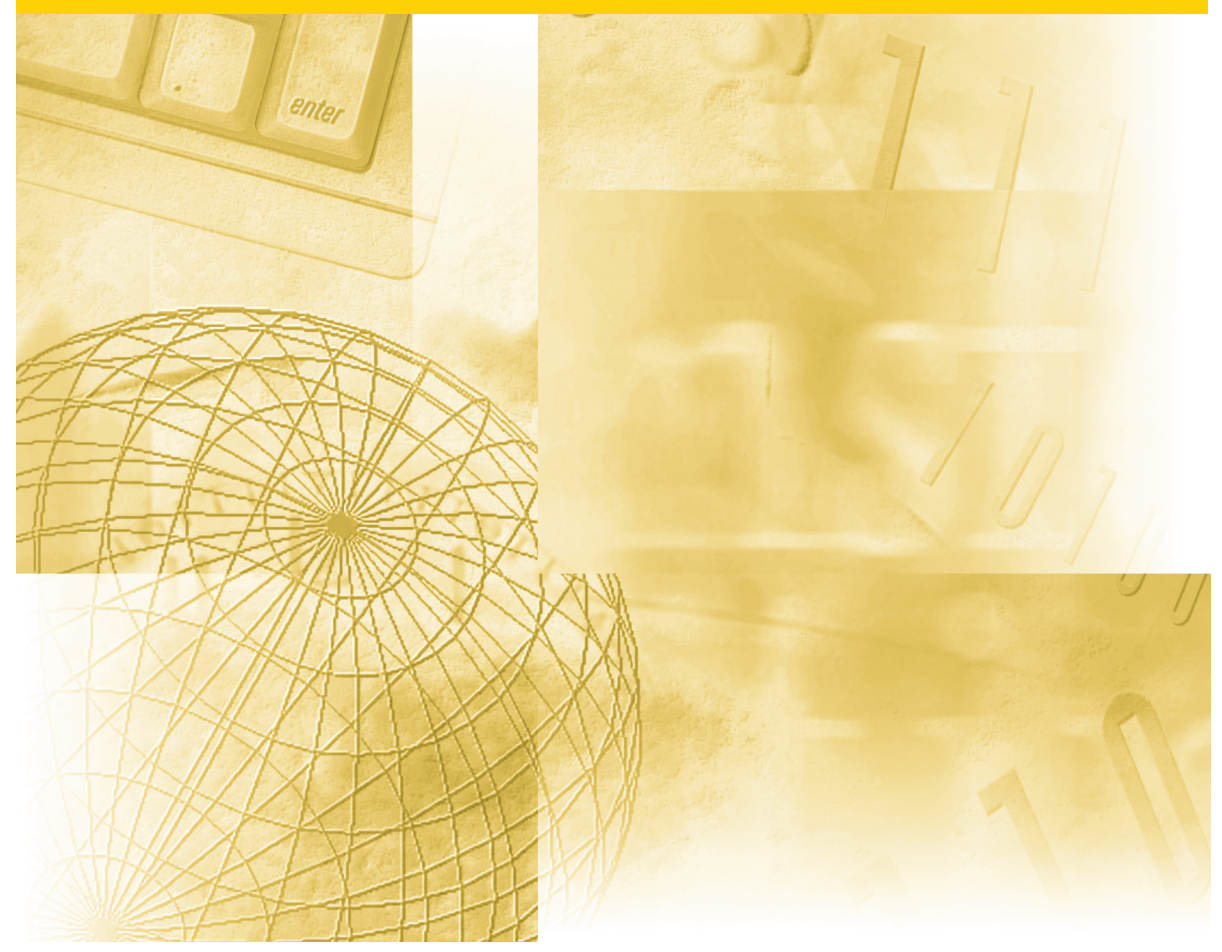

# 取扱説明書の分冊構成について

本製品の取扱説明書は、次のような構成になっています。目的に応じてお読みいただき、本製品を十 分にご活用ください。

下記はオプションに添付されている取扱説明書も含んでいます。購入された製品、システム構成に よっては、お手元にない取扱説明書(ご利用になれない機能)があります。

↑ このマークが付いているガイドは、製品に同梱 **』**されている紙マニュアルです。

このマークが付いているガイドは、付属の <mark>CD-ROM</mark> に収められています。

•基本的な操作、便利な使いかたを早く簡単に知るには ねんたん操作ガイド M •基本的な使いかたを知るには **CD-ROM** ユーザーズガイド •困ったときには • コピーの使いかたを知るには コピーガイド **CD-ROM** •送信機能/ファクスの使いかたを知るには **CD-ROM** 送信/ファクスガイド • リモート UI の使いかたを知るには **CD-ROM** りモートUガイド ・ネットワークとの接続や設定について知るには ネットワークガイド **CD-ROM** • CARPS2 プリンタ機能の使いかたを知るには CARPS2 プリンタガイド **CD-ROM** (太書) • ファクス/スキャン/プリントするための **CD-ROM** <u>シンシシス</u>シスシススドジンシンドジョミヒシシシ<br>トラフィハスの使いかたについて知るには •Windows用ファクスドライバのインストールの Windows用ファクスドライバのインストールの<br>しかたなどについて知るには ɮʽʃʒ˂ʵɶɮʓ **CD-ROM** • Windows用Network ScanGearドライバの WINDOWSHINETWOLK SCANGEALK TAOS | Network ScanGear **CD-ROM** インストールガイド •Windows用プリンタドライバのインストールの Windows用フランクトライハ<sup>のインストールの</sup> プリンタードライバー **CD-ROM** インストールガイド ・Macintosh用プリンタドライバのインストールの Macintosn用ノソンットフィハのインストールの Aac CARPS2プリンタ<br>しかたなどについて知るには ̄™aC OAN-DAノフンノ<br>ドライバインストールガイド │ │ <sup>©@</sup>

●本書は、改良のため画面等は予告なく変更されることがあります。正確な仕様が必要な場合はキヤノンまでお問い合わせください。 ●本書に万一ご不審な点や誤り、または記載漏れなどお気付きのことがありましたら、ご連絡ください。<br>●本書の内容を無断で転載することは禁止されています。

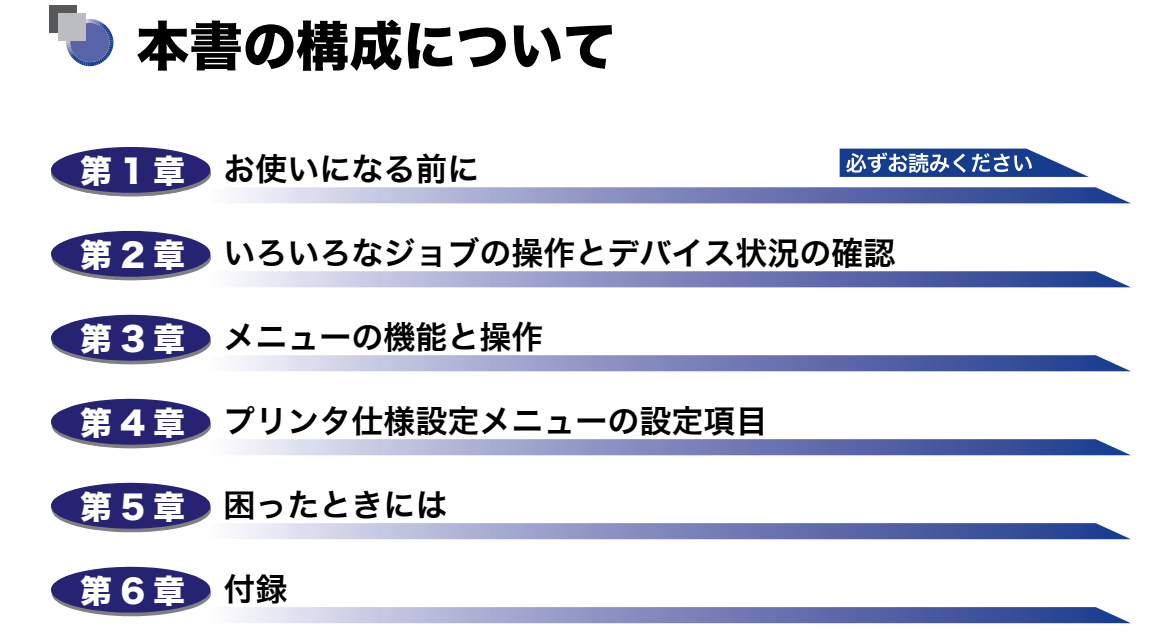

プリントする際の制限事項や、ステータスプリントなどのリストの内容について記載 しています。

巻末に、プリンタ仕様設定メニューの階層を示す「メニュールートマップ」がありま す。 プリンタ仕様設定メニューの設定項目や内容を知りたいときにご活用ください。 リモート UI を使い、パソコンからリモートで設定や管理を行う場合は、本製品に付 属の「[リモート UI ガイド](#page-0-0)」をお読みください。 [「ユーザーズガイド」](#page-0-0)もあわせてお読みください。

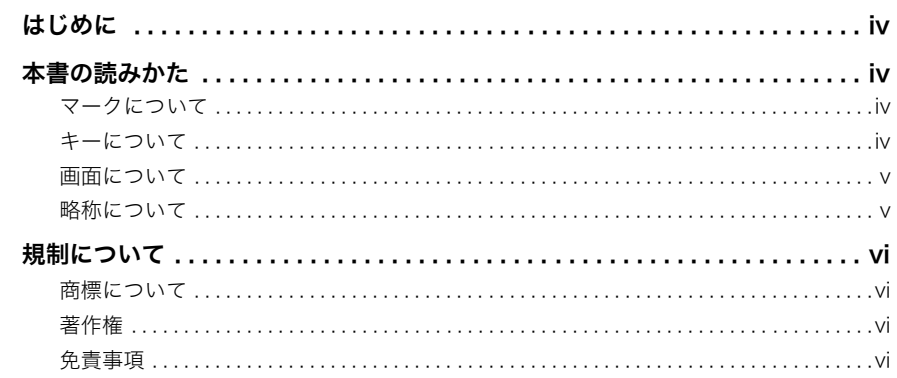

### 第1章 お使いになる前に

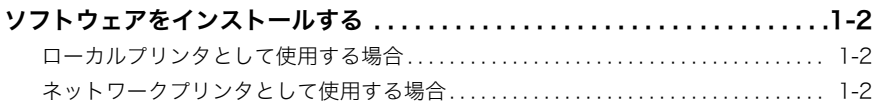

### 第2章 いろいろなジョブの操作とデバイス状況の確認

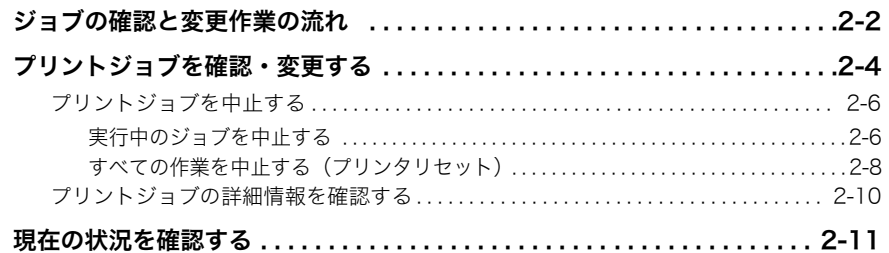

### 第3章 メニューの機能と操作

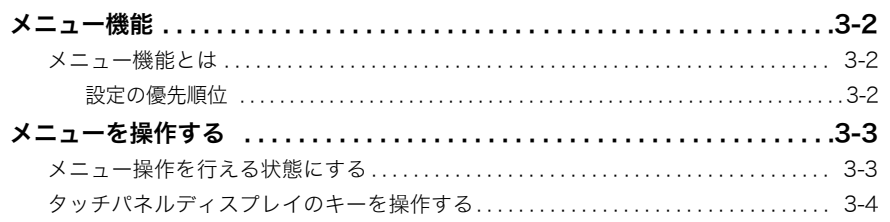

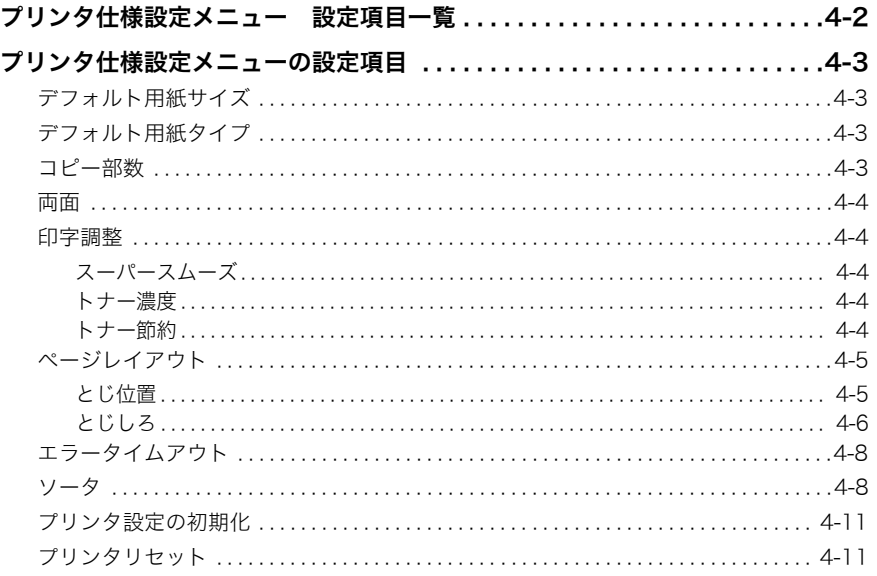

### 第5章 困ったときには

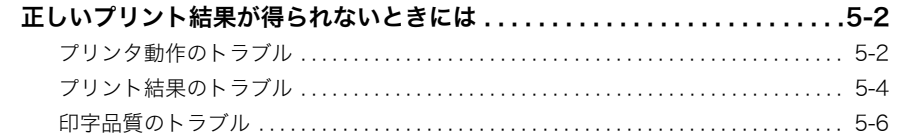

### 第6章 付録

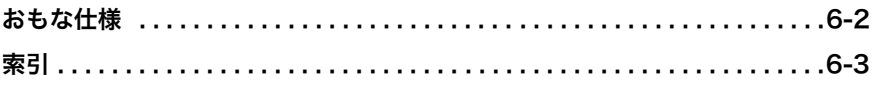

# はじめに

<span id="page-5-1"></span>このたびはキヤノンSatera MF7455DN/MF7430Dをお買い上げいただき、誠にありがとうございま す。本製品の機能を十分にご理解いただき、より効果的にご利用いただくために、ご使用前に本書を よくお読みください。また、お読みいただきました後も大切に保管してください。

# <span id="page-5-0"></span>本書の読みかた

## <span id="page-5-2"></span>マークについて

本書では、取り扱い上の制限・注意などの説明に、下記のマークを付けています。

- 操作上、必ず守っていただきたい重要事項や制限事項が書かれています。誤っ 4 重要 た操作によるトラブルや故障、物的損害を防ぐために、必ずお読みください。
- クメモー 操作の参考となることや補足説明が書かれています。お読みになることをおす すめします。

### <span id="page-5-3"></span>キーについて

本書では、キー名称を以下のように表しています。

• 操作パネル上のキー:<キーアイコン>+(キー名称) 例: ◉(初期設定/登録)

(クリア)

- タッチパネルディスプレイ上のキー:[キー名称]
- 例: [OK] [閉じる]

### <span id="page-6-0"></span>画面について

本書で使われている画面は、特にお断りがない限りSatera MF7455DN にオプションの フィニッシャーU2、フィニッシャー用追加トレイ・C1、3 段カセットユニット・R1 が装 着され、シンプルSEND拡張キット(Satera MF7455DN は標準装備)を有効にした場合 のものです。

アクセサリ、オプションの組み合わせによって使用できない機能に関しては、本製品の画面 には表示されませんが、ご了承ください。

操作時に押すキーの場所は、◯◯◯(丸)で囲んで表しています。また、操作を行うキーが複 数表示されている場合は、それらをすべて囲んでいますので、ご利用に合わせて選択してく ださい。

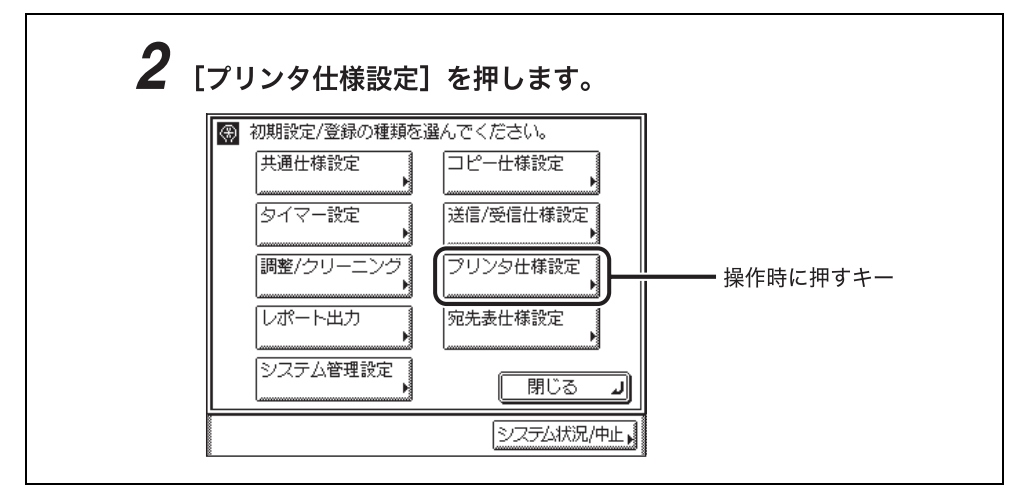

### <span id="page-6-1"></span>略称について

本書に記載されている名称は、下記の略称を使用しています。

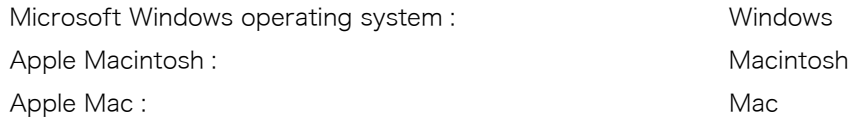

# <span id="page-7-0"></span>規制について

## <span id="page-7-1"></span>商標について

Acrobat、Adobe、Reader は、Adobe Systems Incorporated (アドビシステムズ社)の 米国ならびにその他の国における商標または登録商標です。

Apple、Macintosh、Macは、Apple Inc.の商標です。

Microsoft、Windows は、米国 Microsoft Corporation の米国およびその他の国における 登録商標または商標です。

その他、本書中の社名や商品名は、各社の登録商標または商標です。

### <span id="page-7-2"></span>著作権

Copyright CANON INC. 2015

キヤノン株式会社の事前の書面による承諾を得ることなしに、いかなる形式または手段(電 子的、機械的、磁気的、光学的、化学的、手動、またはその他の形式/手段を含む)をもっ ても、本書の全部または一部を、複製、転用、複写、検索システムへの記録、任意の言語や コンピューター言語への変換などをすることはできません。

### <span id="page-7-3"></span>免責事項

本書の内容は予告なく変更することがありますのでご了承ください。

キヤノン株式会社は、ここに定める場合を除き、市場性、商品性、特定使用目的の適合性、 または特許権の非侵害性に対する保証を含め、明示的または暗示的にかかわらず本書に関し ていかなる種類の保証を負うものではありません。キヤノン株式会社は、直接的、間接的、 または結果的に生じたいかなる自然の損害、あるいは本書をご利用になったことにより生じ たいかなる損害または費用についても、責任を負うものではありません。

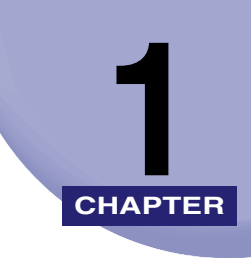

# <span id="page-8-0"></span>お使いになる前に

この章ではインストールするソフトウェアについて説明しています。

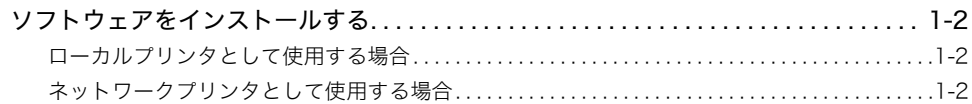

# <span id="page-9-4"></span><span id="page-9-0"></span>ソフトウェアをインストールする

本製品でパソコンからプリントするには、プリンタドライバやユーティリティソフトなどの ソフトウェアをインストールする必要があります。プリンタ機能をお使いになる前にお使い のパソコンやネットワークに合ったソフトウェアをインストールしてください。

#### <span id="page-9-5"></span>■ CARPS2 プリンタドライバ

アプリケーションからプリントするために必要なソフトウェアです。必ずインストール してください。

#### ■ NetSpot Device Installer

<span id="page-9-3"></span>ネットワークで接続したプリンタのネットワークプロトコルの初期設定をパソコンから 行うユーティリティソフトです。 NetSpot Device Installerはパソコンへインストールす ることなく使用できるので、簡単にプリンタの初期設定を行うことができます。

### <span id="page-9-1"></span>ローカルプリンタとして使用する場合

ローカルプリンタとして使用する場合は、本製品に付属の CD-ROM から、プリンタドライ バやユーティリティソフトをパソコンにインストールします。

**ØXE** プリンタドライバやユーティリティソフトの対応 OS、インストールのしかた、詳細につ いては、「[ドライバーソフトウェアガイド」](#page-0-0)、「プリンタードライバーインストールガイド」、 および「Mac CARPS2 プリンタドライバインストールガイド」を参照してください。

## <span id="page-9-2"></span>ネットワークプリンタとして使用する場合

ネットワークプリンタとして使用する場合は、本製品に付属の CD-ROM から、プリンタド ライバやユーティリティソフトを、各クライアントパソコンにインストールします。

- メモ | ●本製品をネットワークプリンタとして使用する場合は、ネットワークの設定を行ってくだ さい。(→[ネットワークガイド「第 2 章 ネットワークの共通設定」、](#page-18-0)[「第 3 章 TCP/IP](#page-32-2) [ネットワークで使用するには」](#page-32-2))
	- プリンタドライバやユーティリティソフトの対応 OS、インストールのしかた、詳細につ いては、「[ドライバーソフトウェアガイド」](#page-0-0)、「プリンタードライバーインストールガイド」、 および「Mac CARPS2 プリンタドライバインストールガイド」を参照してください。

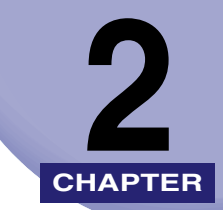

# <span id="page-10-0"></span>いろいろなジョブの操作と いろいろなジョブの操作と 2000年<br>デバイス状況の確認

この章では、システムの状況を確認したり、プリントジョブの確認や変更などのしかたにつ いて説明しています。

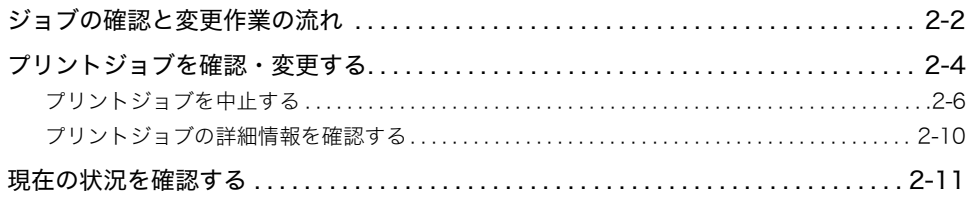

# <span id="page-11-1"></span><span id="page-11-0"></span>ジョブの確認と変更作業の流れ

[システム状況/中止]を押すとシステム状況画面が表示され、処理済みのジョブ、または 現在処理中や待機中のジョブを確認したり、プリントを中止したりすることができます。 また、給紙情報やメモリ残量など、本製品の現在の状態を確認することができます。

- **ØXE** 確認/変更作業の多くは、リモート UI でも行うことができます。([→リモート UI ガイド](#page-22-1) [「第 2 章 いろいろな機能の確認/管理」\)](#page-22-1)
	- *1* [システム状況/中止]を押します。

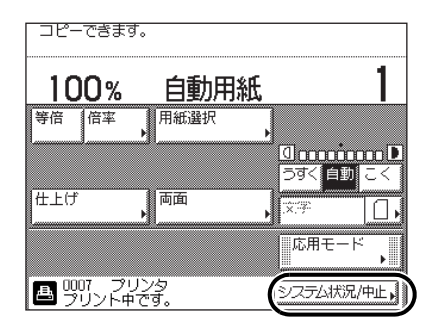

- 2 [プリント]または [デバイス]を押します。
	- ●「プリント]を押した場合

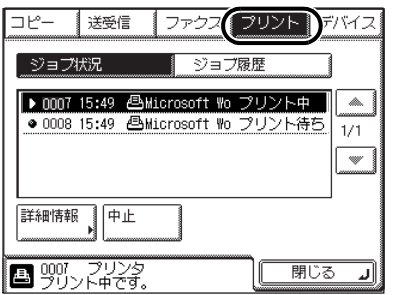

### ● [デバイス]を押した場合

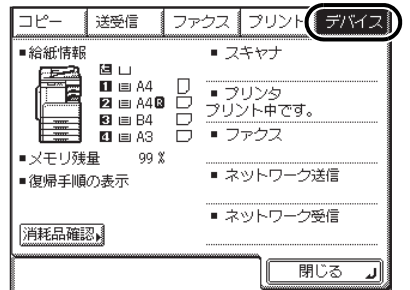

## *3* [閉じる]を押します。

基本画面に戻ります。

クメモ [プリント]について[は「プリントジョブを確認・変更する」\(→ P.2-4\)](#page-13-0)、[デバイス]に ついて[は「現在の状況を確認する」\(→ P.2-11\)](#page-20-0)を参照してください。

# <span id="page-13-0"></span>プリントジョブを確認・変更する

<span id="page-13-1"></span>システム状況画面で [プリント]を押し [ジョブ状況] を押すと、現在処理中または待機中 のジョブを確認したり、変更したりすることができます。すでに処理が終了したジョブを確 認するには、[ジョブ履歴]を押します。

*1* [システム状況/中止]を押したあと、[プリント]を押します。

*2* [ジョブ状況]または[ジョブ履歴]を押します。

●[ジョブ状況]を押した場合

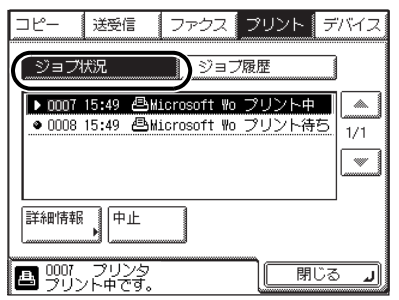

#### ●[ジョブ履歴]を押した場合

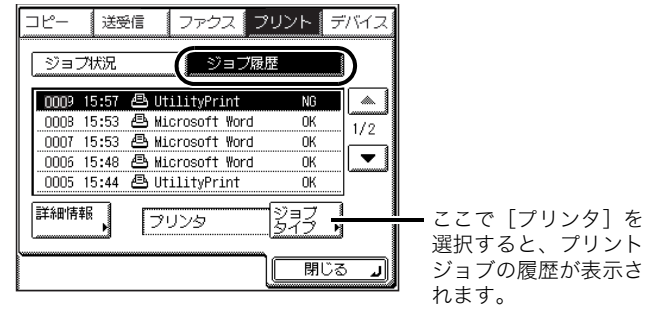

# *3* [閉じる]を押します。

基本画面に戻ります。

クメモ

画面に表示される以下のアイコンは、次の状況およびジョブを示しています。

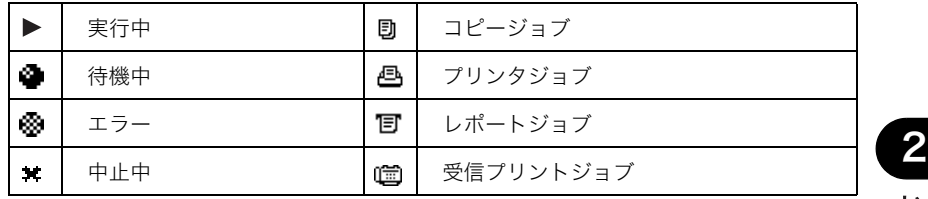

### <span id="page-15-4"></span><span id="page-15-0"></span>プリントジョブを中止する

<span id="page-15-3"></span>プリント中または待機中のジョブをキャンセルする場合は、システム状況画面でそのジョブ を選択し、[中止]を押します。選択していないジョブはキャンセルされません。 初期設定/登録画面の[プリンタ仕様設定]から、メモリ内のプリントデータや処理中の ジョブをすべて削除することもできます。

#### <span id="page-15-2"></span><span id="page-15-1"></span>実行中のジョブを中止する

プリント中または待機状態のジョブの中止のしかたについて説明します。

*1* [システム状況/中止]を押したあと、[プリント]を押します。

*2* [ジョブ状況]を押します。

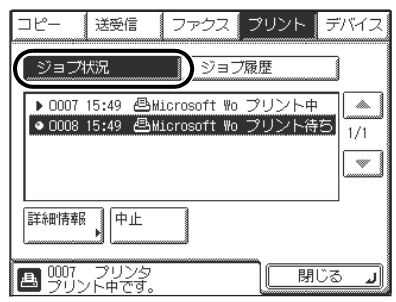

*3* 中止するジョブを選択したあと、[中止]を押します。

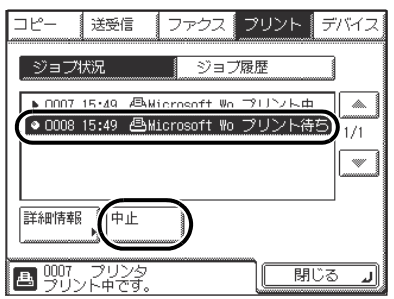

クメモ 複数のジョブを選択して中止することはできません。

# *4* [はい]を押します。

中止しない場合は[いいえ]を押します。

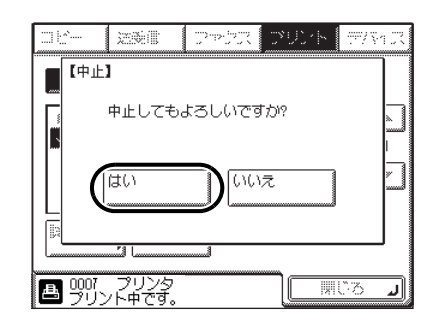

のメモー プリントを中止したジョブはプリントジョブ履歴の画面で「NG」と表示されます。

*5* [閉じる]を押します。

基本画面に戻ります。

### <span id="page-17-1"></span><span id="page-17-0"></span>すべての作業を中止する(プリンタリセット)

メモリ内のプリントデータや、処理中のジョブを削除(リセット)します。

- 重要 | •他のパソコンからのデータに影響しないように注意して (操作パネルの実行/メモリラン プが点滅していないことを確認して)この操作を行ってください。
	- プリンタリセットで削除したデータや、プリンタリセット実行中に受信したデータは、削 除される場合とされない場合があります。削除されずにメモリ内に残ったデータは正しく プリントされないことがありますので、一度データを削除してから、再度プリントするこ とをおすすめします。

## *1* プリンタ仕様設定画面を次の手順で表示させます。

(初期設定/登録)→[プリンタ仕様設定]

# 2 [◀]または [▶]を押して、[10. プリンタリセット]を選択します。

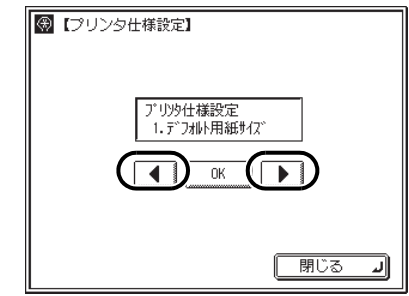

*3* [OK]を押します。

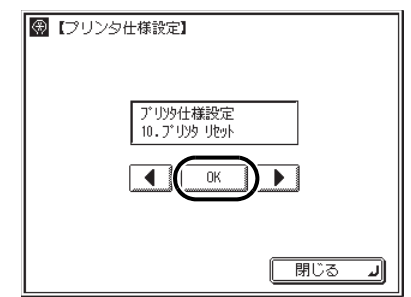

# <span id="page-18-0"></span>**4** [◀] または [▶] を押して、[する] を選択します。

プリンタリセットしない場合は[しない]を選択します。

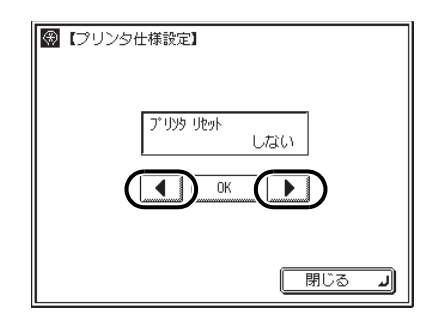

*5* [OK]を押します。

プリンタリセットされ、初期設定/登録画面に戻ります。

■メモ 1つ前の画面に戻る場合は、[閉じる]を押します。

## <span id="page-19-2"></span><span id="page-19-0"></span>プリントジョブの詳細情報を確認する

ジョブの受付日付やページ数などの、詳細情報を確認します。

<span id="page-19-1"></span>*1* [システム状況/中止]を押したあと、[プリント]を押します。

*2* [ジョブ状況]または[ジョブ履歴]を押します。

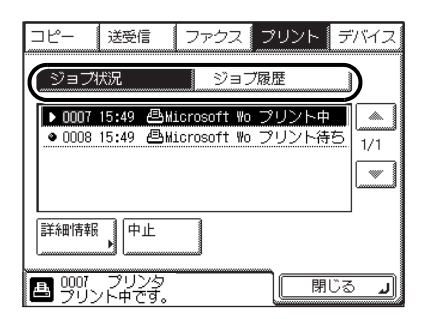

*3* 詳細情報を確認するジョブを選択したあと、[詳細情報]を押します。

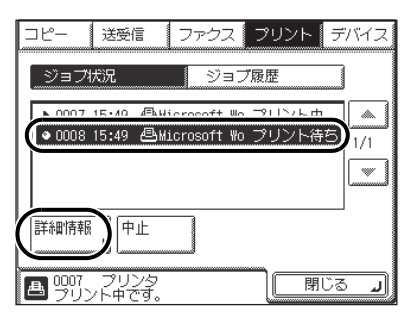

*4* 詳細情報を確認したあと、基本画面に戻るまで[閉じる]を押していき ます。

# <span id="page-20-0"></span>現在の状況を確認する

<span id="page-20-2"></span><span id="page-20-1"></span>システム状況画面の[デバイス]を押すと、本製品の給紙情報やメモリ残量、現在処理中の ジョブの状況などを確認できます。

*1* [システム状況/中止]を押します。

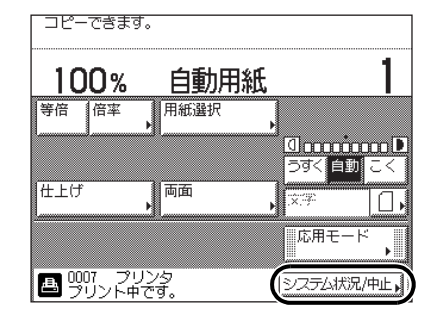

# *2* [デバイス]を押します。

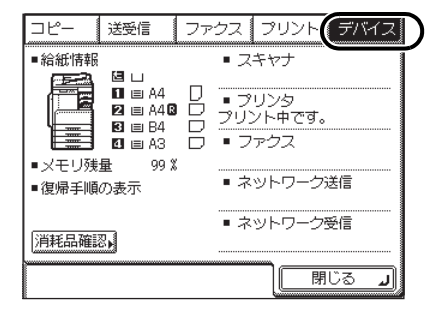

給紙カセットにセットされている用紙の 残量とタイプとサイズが表示されます。

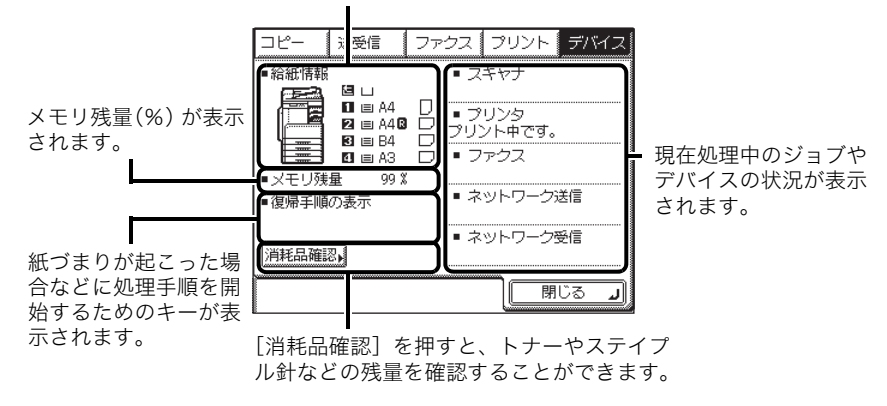

のメモ 「メモリ残量]が 0%になっていない場合でも、ジョブの受付ができないことがあります。 その際は、メモリに蓄積されているジョブを出力/削除するなどして、メモリの空き容量 を増やしてください。

### *3* [閉じる]を押します。

基本画面に戻ります。

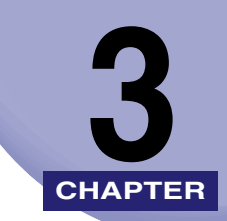

# <span id="page-22-1"></span><span id="page-22-0"></span>メニューの機能と操作 **3**

この章では、メニューの構造とタッチパネルディスプレイでプリント環境を設定する方法に ついて説明しています。

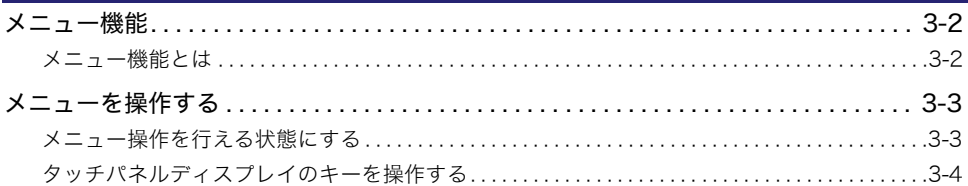

# <span id="page-23-4"></span><span id="page-23-0"></span>人機能

### <span id="page-23-1"></span>メニュー機能とは

プリント時には、プリント枚数や用紙サイズなどを設定します。これらの一般的な設定は、 通常はアプリケーションソフトやプリンタドライバで行います。

しかし、本製品には、プリント枚数や用紙サイズ設定などのほかにも多数の設定項目が用意 されており、用途に応じて設定してプリントできます。設定項目の中には、アプリケーショ ンソフトやプリンタドライバで設定できないものもあり、そのような設定項目は「メニュー 機能」で設定します。

メニュー機能を設定する方法には次の 2 種類があります。

- 本製品のタッチパネルディスプレイで設定する方法→タッチパネルディスプレイのプリン タ仕様設定画面を表示し、表示を見ながらタッチパネルディスプレイ上のキーを押して操 作します。
- •「リモート UI」で設定する方法→タッチパネルディスプレイで行う設定の一部が、パソコン 側から Web ブラウザを使用して行うことができます。
- メモ | ●本書ではタッチパネルディスプレイでメニュー機能を設定する方法のみ説明しています。 「リモート UI」で設定する方法については、「[リモート UI ガイド」](#page-0-0)を参照してください。
	- メニュー機能の設定内容は、通常は電源を切っても消えないメモリに登録されます。した がって電源を入れなおしても、電源を切る前と同じ設定で起動します。

#### <span id="page-23-3"></span><span id="page-23-2"></span>設定の優先順位

メニュー機能とアプリケーションソフトやプリンタドライバとで同じ設定項目がある場合 には、アプリケーションソフトやプリンタドライバで設定した内容の方が有効になります。 また、メニュー機能にしかない項目を、タッチパネルディスプレイで行う場合とリモート UI で行う場合では、後から設定した方の内容が有効になります。

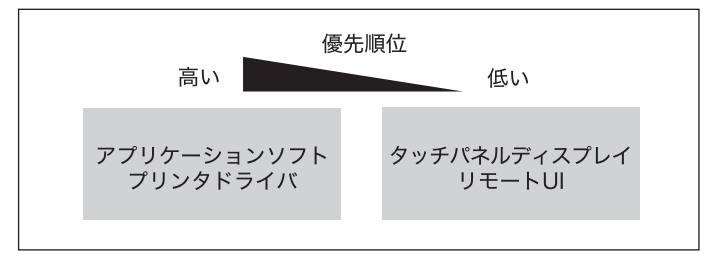

\* リモート UI は本製品に付属しています。リモート UI は、オプションのネットワークインターフェースボード (Satera MF7455DN は標準装備)を装着すると使用できるようになります。操作方法については、[「リモート UI](#page-0-0) [ガイド」](#page-0-0)を参照してください。

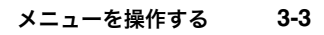

3メニューの機能と操作

# <span id="page-24-3"></span><span id="page-24-0"></span>メニューを操作する

## <span id="page-24-2"></span><span id="page-24-1"></span>メニュー操作を行える状態にする

本製品のメニュー操作はタッチパネルディスプレイで行います。

- 重要 メニュー操作はプリント中やプリント待ちの状態(本製品にプリントデータが蓄積されて いる状態)で行えますが、設定した内容が有効になるのは、設定終了後に送られてきた データのみです。
	- ໌8ົ  $\overline{7}$  $9$  $\overline{\mathbf{H}}$  $\ast$  $\overline{0}$ 初期設定/登録 認証  $717$ スタ  $($ ID $)$  $(c)$ ●画面  $\blacksquare$  $\ddot{\textcirc}$ 実行 エラー 主電源

*1* (初期設定/登録)を押します。

*2* [プリンタ仕様設定]を押します。

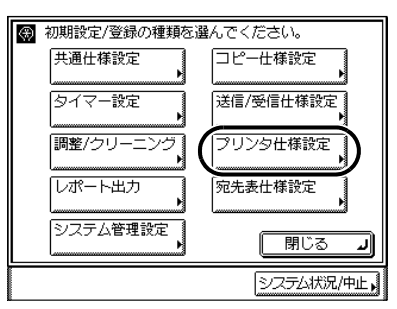

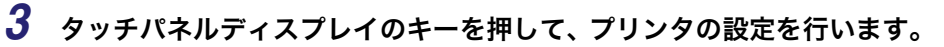

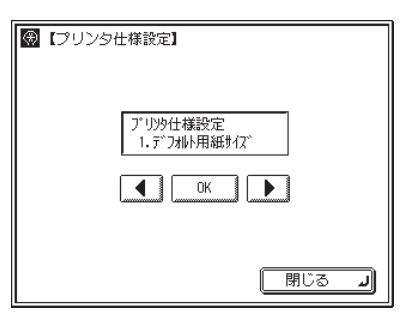

# <span id="page-25-1"></span><span id="page-25-0"></span>タッチパネルディスプレイのキーを操作する

#### ■ 設定する項目を選択する

[◀] または [▶] を押して、設定したい項目を選択します。設定したい項目が表示され たら[OK]を押します。

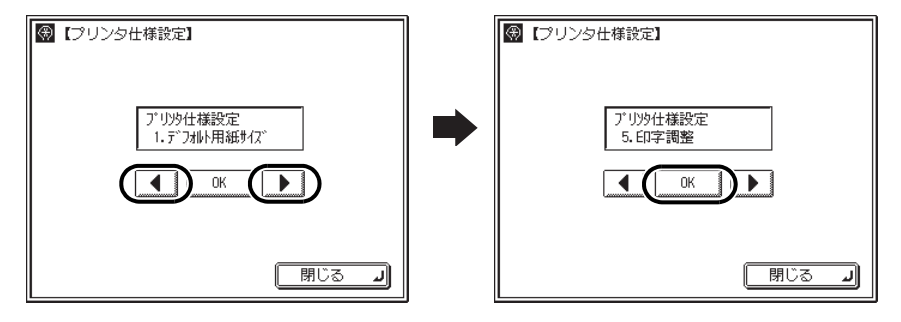

#### ■ 設定項目が複数階層にわたる場合

設定項目が複数の階層にわたっている場合は、さらに [◀]、[▶]、[OK]を押して、設 定したい項目を選択していきます。

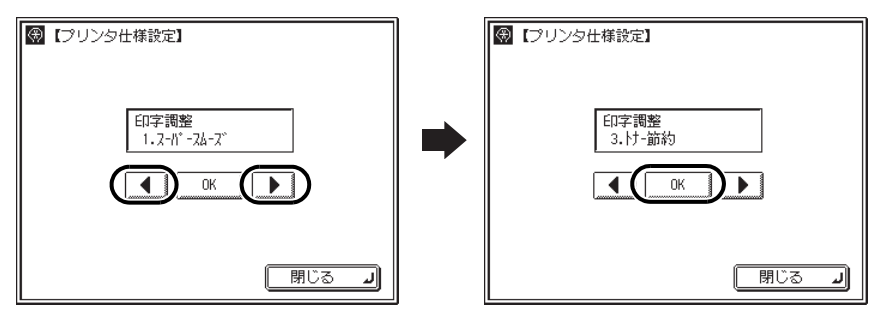

#### ■ 設定値を選択する

[◀]または[▶]を押して設定値を選択したあと [OK]を押すと、設定が反映されて 次の設定項目が表示されます。

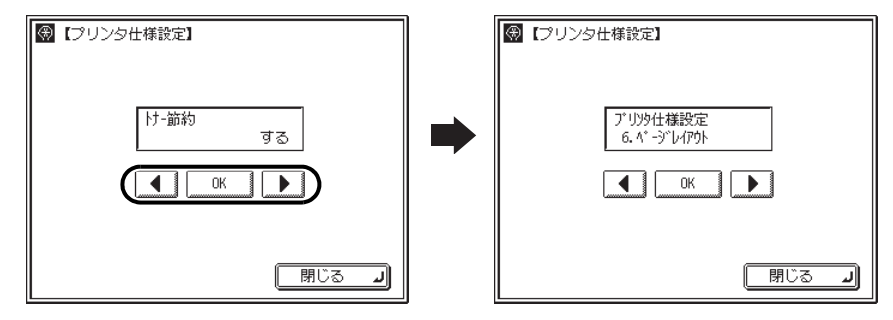

- メモ ●現在の画面から1つ前の画面に戻る場合は、[閉じる]を押します。
	- 設定項目によっては、操作パネル上のテンキーで入力することもできます。

3 メニューの機能と操作

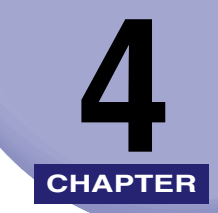

# <span id="page-28-0"></span>プリンタ仕様設定メニューの 設定項目

この章では、プリンタ仕様設定メニューの設定を項目別に説明しています。

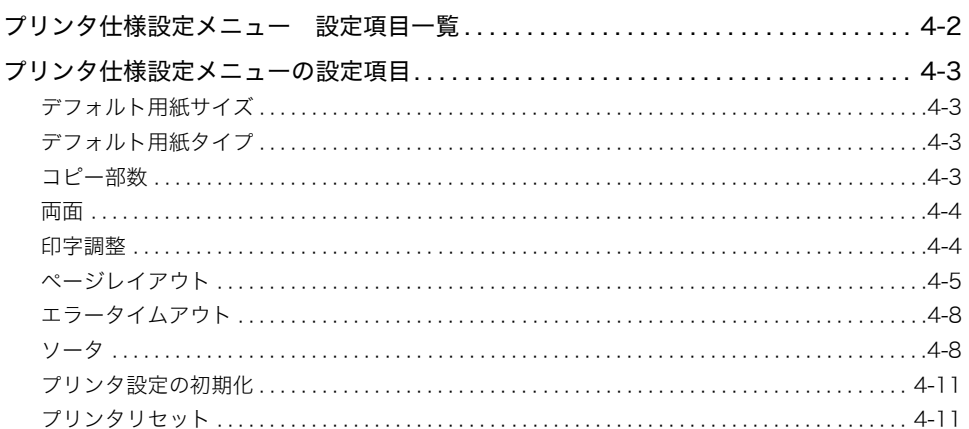

# <span id="page-29-0"></span>プリンタ仕様設定メニュー 設定項目一覧

#### ■ 表の見かた

- <span id="page-29-1"></span>•「\* 」印の付いている項目や設定値は、オプションの有無や他の設定項目の内容によって 設定できる場合と、設定できない場合があります。
- 太字で示されている設定値は、工場出荷時の値です。

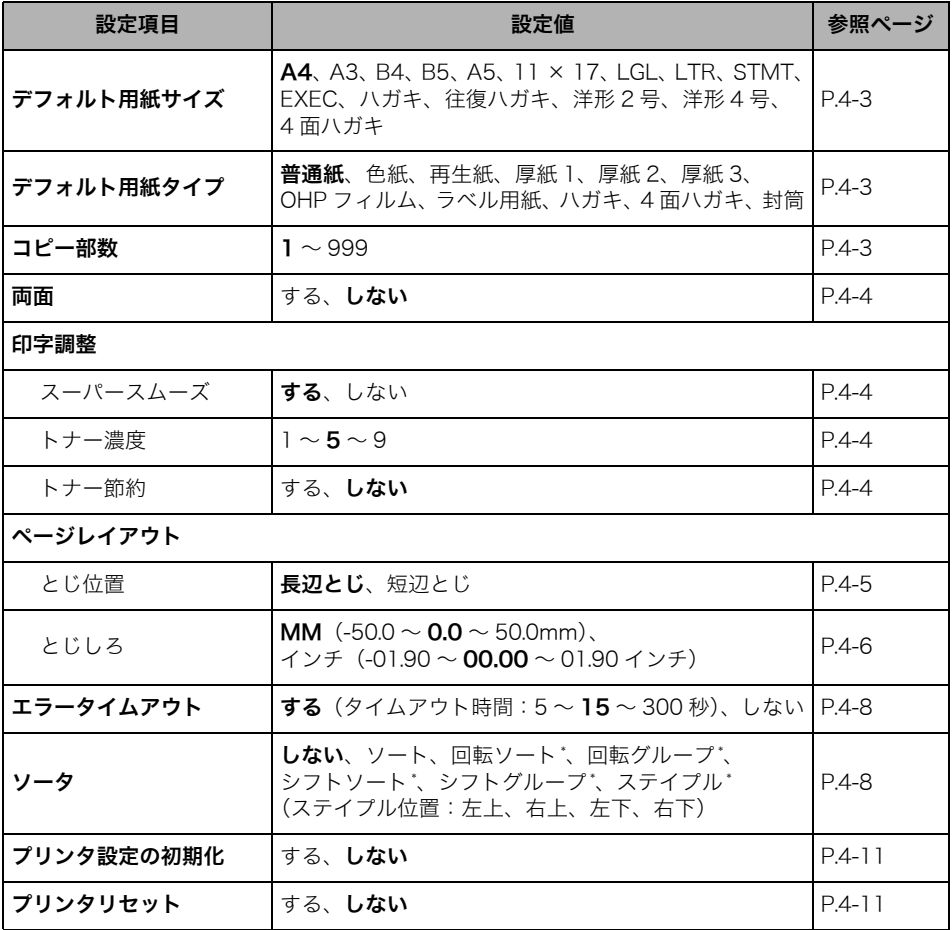

<span id="page-30-7"></span><span id="page-30-0"></span>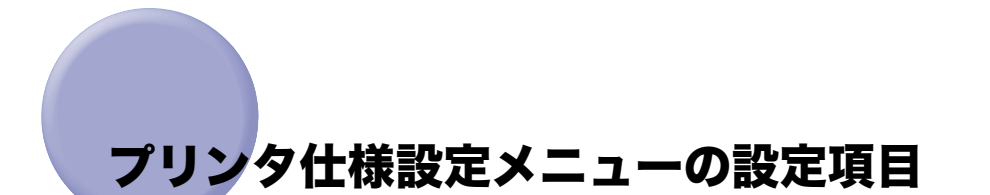

- •「\* 」印の付いている設定値は、オプションの有無や他の設定項目の内容によって設定でき る場合と、設定できない場合があります。
	- 太字で示されている設定値は、工場出荷時の値です。
	- 本設定は、プリンタドライバで設定した内容が優先されます。設定内容が正しく反映され ない場合は、プリンタドライバの設定をご確認ください。

#### <span id="page-30-1"></span>デフォルト用紙サイズ

<span id="page-30-5"></span>A4、A3、B4、B5、A5、11 × 17、LGL、LTR、STMT、EXEC、 ハガキ、往復ハガキ、洋形 2 号、洋形 4 号、4 面ハガキ

<span id="page-30-6"></span>アプリケーションソフトで用紙サイズが設定できない場合など、本製品が処理を 行う用紙サイズを決定できないときに、論理上の用紙サイズを設定します。

### <span id="page-30-2"></span>デフォルト用紙タイプ

普通紙、色紙、再生紙、厚紙 1、厚紙 2、厚紙 3、OHP フィルム、ラベル用紙、 ハガキ、4 面ハガキ、封筒

アプリケーションソフトで用紙タイプが設定できない場合など、本製品が処理を 行う用紙タイプを決定できないときに、論理上の用紙タイプを設定します。プリ ントする用紙タイプに合わせて設定してください。

- 4 重要 「デフォルト用紙サイズ」でハガキ(ハガキ、往復ハガキ)に設定した場合は、本設定を 必ず「ハガキ]にしてください。
- メモ → 普通紙、厚紙は以下の基準を目安に設定してください。
	- ・普通紙 64g/m<sup>2</sup> 以上、80g/m<sup>2</sup> 以下の用紙
	- ・厚紙 1 81g/m<sup>2</sup> 以上、90g/m<sup>2</sup> 以下の用紙
	- ・厚紙 2 91g/m<sup>2</sup> 以上、105g/m2 以下の用紙
	- ・厚紙 3 106g/m<sup>2</sup> 以上、128g/m<sup>2</sup> 以下の用紙
	- 厚紙 2、厚紙 3、OHP フィルム、ラベル用紙、ハガキ、封筒のいずれかに設定した場合、両 面プリントは行えません。

### <span id="page-30-4"></span><span id="page-30-3"></span>コピー部数

#### $1 - 999$

プリントの部数を設定します。

設定値で指定した部数だけプリントされます。

#### <span id="page-31-11"></span><span id="page-31-0"></span>する、しない

片面にプリントするか両面にプリントするかを設定します。 [する]に設定すると、用紙の両面にプリントします。

- メモ | •以下の用紙に両面プリントが行えます。
	- ・用紙サイズ:A3、B4、A4R、A4、B5R、B5、A5R、11x17、LGL、LTR、LTRR、 STMTR、EXEC
	- ・用紙の厚さ:64 ~ 90g/m<sup>2</sup>
	- ロゴ入りの用紙などに両面プリントする場合は、以下のように用紙をセットしてくださ い。
		- ・給紙カセットからプリントする場合は、1 ページ目のプリント面を下にしてセットしま す。
		- ・手差しトレイからプリントする場合は、1 ページ目のプリント面を上にしてセットしま す。

#### <span id="page-31-7"></span><span id="page-31-2"></span><span id="page-31-1"></span>印字調整

#### ■ スーパースムーズ

#### <span id="page-31-8"></span>する、しない

文字や図形のギザギザの輪郭をなめらかにプリントするスムージング処理を使 用するかどうかを設定します。[する]に設定すると、スムージング処理を使っ てプリントします。

<span id="page-31-3"></span>クメモー スーパースムージングの効果は、文字やグラフィックのパターンによって異なります。

#### <span id="page-31-5"></span>■ トナー濃度

#### <span id="page-31-10"></span> $1 - 5 - 9$

プリントの印字濃度を 9 段階で調整します。設定値が大きくなるほど、印字濃度 が濃くなります。

#### <span id="page-31-6"></span>■ トナー節約

#### <span id="page-31-9"></span>する、しない

トナーを節約してプリントするモードを使用するかどうかを設定します。

<span id="page-31-4"></span>**ØXE** [する]に設定すると、トナーは節約できますが、プリント結果が薄くなり、細い線や濃 度の薄いプリントが不鮮明になることがあります。

4

<span id="page-32-3"></span><span id="page-32-2"></span><span id="page-32-1"></span><span id="page-32-0"></span>■ とじ位置

#### <span id="page-32-4"></span>長辺とじ、短辺とじ

とじる位置を、用紙の長い辺(長辺)にするか短い辺(短辺)にするかを設定し ます。両面プリントしてとじる場合には、表面と裏面とで、とじしろの位置を自 動的に調整します。

とじしろ用の余白の幅や、上/下/左/右とじのいずれにするのかは、「とじし ろ」(→次項目)で設定します。

[長辺とじ]に設定すると、とじる位置を用紙の長い辺にします。

用紙を縦にして両面プリントする場合

用紙を横にして両面プリントする場合

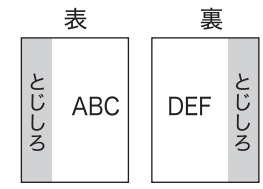

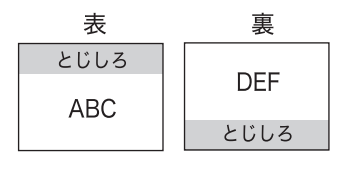

[短辺とじ]に設定すると、とじる位置を用紙の短い辺にします。

用紙を縦にして両面プリントする場合

用紙を横にして両面プリントする場合

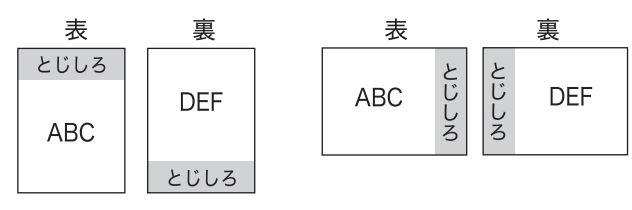

■ メモ | ●本項目だけを設定しても、とじしろをつけることはできません。「とじしろ」(→次項目) と組み合わせて設定することによって、とじしろをつけることができます。

• 両面プリントの場合は、本項目の設定に応じて裏面のプリント向きが異なります。

4

#### <span id="page-33-2"></span><span id="page-33-1"></span><span id="page-33-0"></span>MM $(-50.0 \sim 0.0 \sim +50.0$ mm). インチ(- 01.90 ~ 00.00 ~+ 01.90 インチ)

とじしろ用の余白をつけてプリントする場合の、余白の幅を設定します。 MM(ミリ)単位またはインチ単位のどちらでも設定できます。 設定した値だけ画像をずらして余白を作ります。[▶]を押し「+」の値で画像 を+方向にずらし、[◀]を押し「-」の値で画像を−方向にずらします。

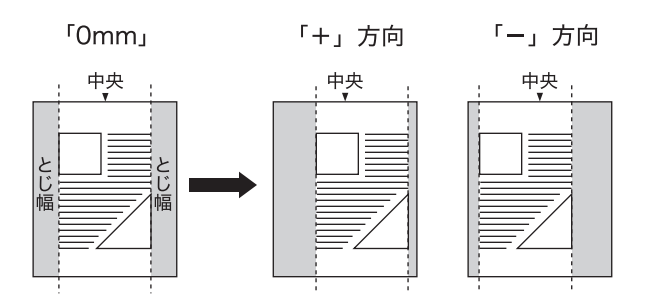

用紙の長短どちらの辺にとじしろをつけるのかは「とじ位置」(→前項目)で設 定します。用紙の上下左右のどの辺にとじしろをつけるかは、「とじ位置」の設 定と「とじしろ」の設定を「+」にするか「-」にするかの組み合わせにより決 まります。

- (4) 重要 「とじしろ」を設定した結果、印字データが有効印字領域をはみ出る場合は、その部分が 欠けてプリントされます。
- **ØXE** [▶] を押すたびに設定値が 0.5mm (0.01 インチ) ずつ増え、[◀] を押すたびに設定 値が 0.5mm (0.01 インチ) ずつ減ります。また、[▶]あるいは [◀]から指を離さず に押し続けていると、加減速度が速くなります。

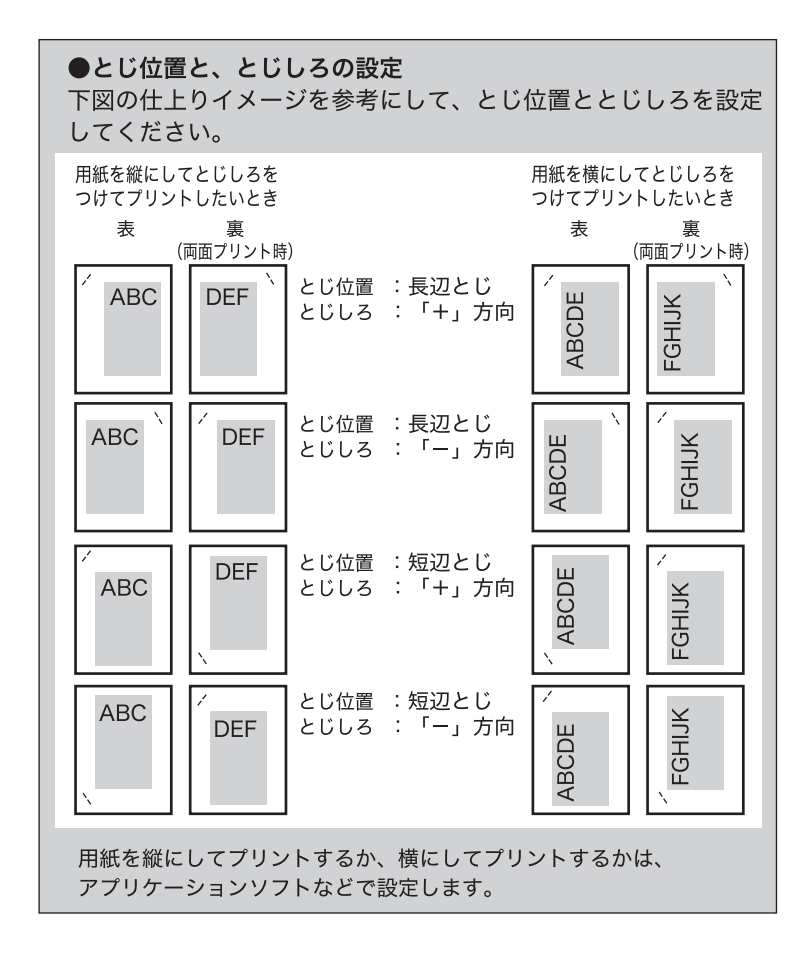

4| プリンタ仕様設定メニューの設定項目

<span id="page-35-0"></span>エラータイムアウト

#### <span id="page-35-2"></span>する(タイムアウト時間:5~15~300秒)、しない

自動的にジョブを終了させる機能を設定します。

本項目で「タイムアウト時間」を設定しておくと、データが入力されなくなって から設定時間が経過した場合に自動的にジョブを終了することができます。アプ リケーションソフトから排紙コマンドが送られてこないために、本製品内にデー タが残ったままの状態のときも、自動的に排紙することができます。

設定値で指定した時間が経過すると、自動的にジョブを終了します。また、[し ない]に設定した場合は自動的にジョブを終了させる機能を使いません。

- 重要 •「タイムアウト時間」を設定した場合、パソコン側の処理に時間がかかると、データの途 中でジョブが終了して正しいプリント結果が得られないことがあります。その場合は、「タ イムアウト時間」を調節してください。
	- •[しない]に設定すると、「ステイプル」を設定してプリントしたジョブが終了しない場合 に、コピーがとれなくなることがあります。
	- 本項目は、次のジョブに対して有効です。 ・USB からのジョブ
	- ・ネットワークからのジョブ
- クメモー ジョブの実行中は操作パネルの実行/メモリランプが緑に点滅します。

#### <span id="page-35-6"></span><span id="page-35-1"></span>ソータ

#### <span id="page-35-4"></span>しない、ソート、回転ソート \*、回転グループ \*、シフトソート \*、シフトグルー プ ゙、ステイプル位置:左上、右上、左下、右下)

\* オプションの装着状況により設定できる機能は以下のようになります。

<span id="page-35-5"></span><span id="page-35-3"></span>○:設定可 ×:不可

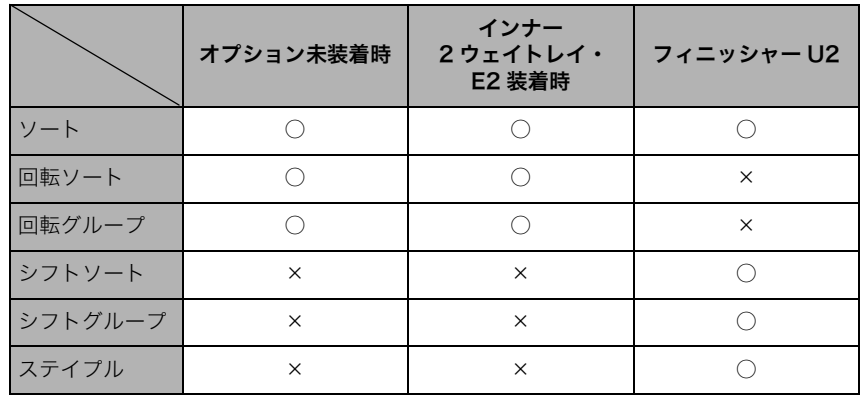

4

ページ単位または部単位に仕分けてプリントします。

[しない]に設定すると、ページごとに指定された部数をプリントします。

[ソート]に設定すると、ページ順に指定された部数を繰り返してプリントしま す。

[回転ソート]に設定すると、ページ順に指定された部数を繰り返してプリント し、1 部ずつ交互に縦横に回転して排紙します。

[回転グループ]に設定すると、ページごとに指定された部数をプリントし、ペー ジ単位で交互に縦横に回転して排紙します。

[シフトソート]に設定すると、ページ順に指定された部数を繰り返してプリン トし、部ごとに少しずらして排紙します。

[シフトグループ]に設定すると、ページごとに指定された部数をプリントし、 ページごとに少しずらして排紙します。

[ステイプル]に設定すると、ページ順にプリントし、1 部ごとにステイプルしま す。

4

プリンタ仕様設定メニューの設定項目

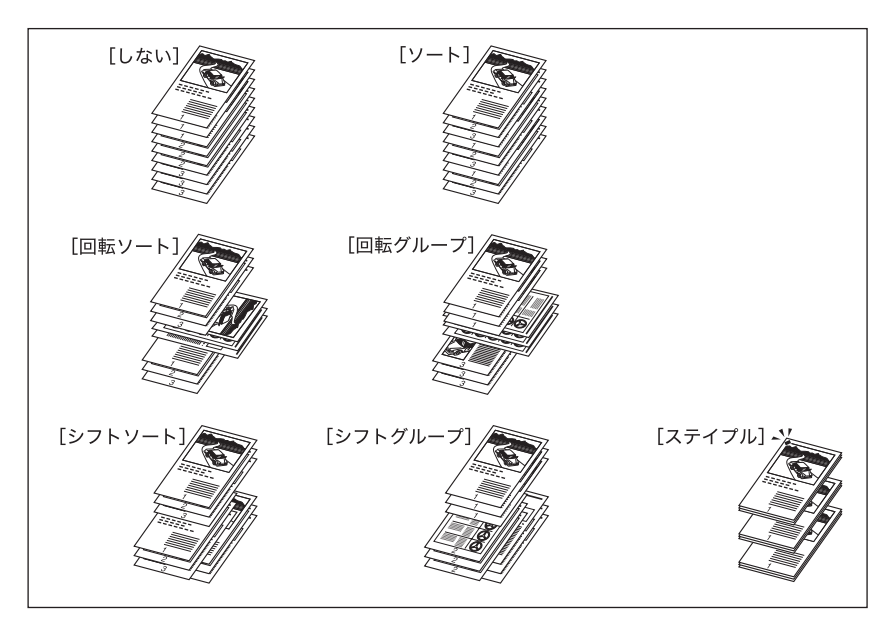

各項目を設定して、3 ページのデータを 3 部プリントした場合

- **メモ | •「回転ソート」、「回転グループ」を設定することができる用紙サイズは、A4、A4R、B5、** B5R、LTR、LTRR です。また、同じサイズの用紙を縦向きと横向きにセットしておく必 要があります。両方の向きの用紙がセットされていない場合は、セットされている向きの 用紙にすべてのページがプリントされます。
	- •「シフトソート」、「シフトグループ」を設定できる用紙サイズは、A3、B4、A4、A4R、 B5、11 × 17、LGL、LTR、LTRR です。

[ステイプル]に設定すると、ステイプル位置の指定ができます。

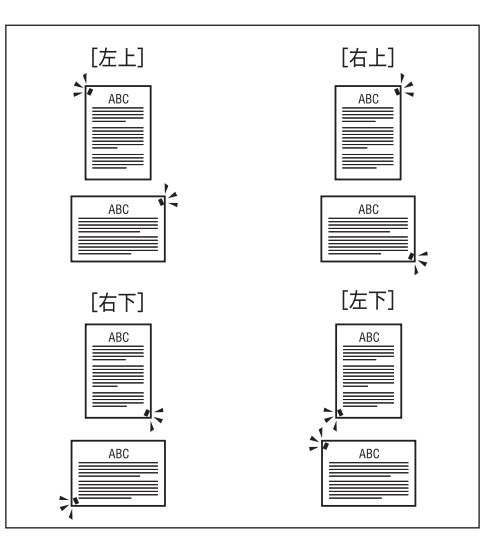

- メモ → 用紙を横にする場合(ランドスケープ画像)、画像の向きと指定したステイプルの位置が 異なります。
	- 一度にステイプルできる枚数は、以下のとおりです。

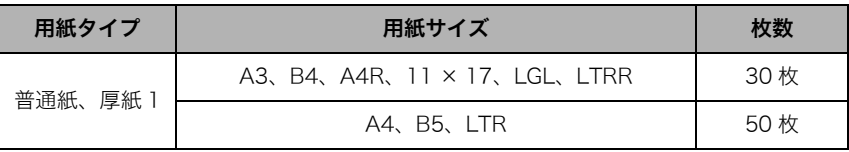

#### <span id="page-38-3"></span><span id="page-38-0"></span>する、しない

プリンタ設定の初期化をすると、プリンタ仕様設定で設定した内容を工場出荷時 の設定に戻すことができます。

[する]を押すと初期化が行われます。[しない]を押すと、初期化は行われません。

● 重要 初期化の最中に電源を切らないでください。本製品のメモリが故障することがあります。

### <span id="page-38-2"></span><span id="page-38-1"></span>プリンタリセット

#### する、しない

何らかの理由で、プリンタ機能をリセットしたい場合は、「プリンタリセット」を 実行します。プリンタリセットは、メモリ内のプリントデータ(スプールが終了 したデータなど)や処理中のジョブを削除します。

- 重要 | ●他のパソコンからのデータに影響しないように注意して(操作パネルの実行/メモリラン プが点滅していないことを確認して)この操作を行ってください。
	- プリンタリセットで削除したデータや、プリンタリセット実行中に受信したデータは、削 除される場合とされない場合があります。削除されずにメモリ内に残ったデータは正しく プリントされないことがありますので、一度データを削除してから、再度プリントするこ とをおすすめします。

<span id="page-40-1"></span>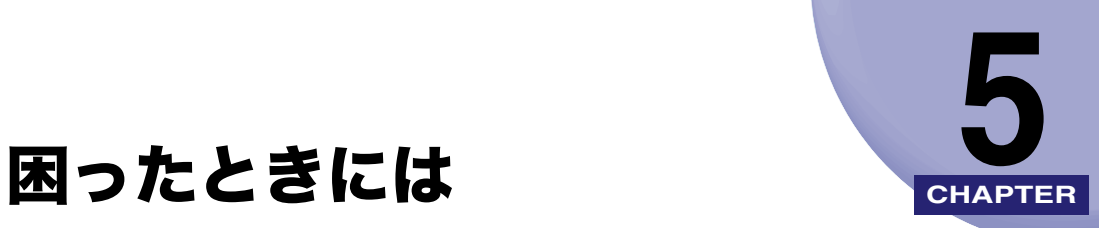

<span id="page-40-0"></span>この章では、本製品の使用中に、トラブルが起きた場合の対処法について説明しています。

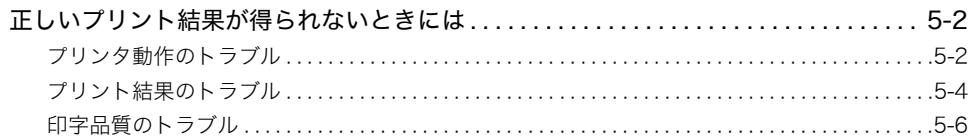

# <span id="page-41-2"></span><span id="page-41-0"></span>正しいプリント結果が得られないときには

本製品を使用中に、トラブルと思われるような症状が起こったら、症状に応じて次のような 処置をします。

( 重要 本書または[「ユーザーズガイド」](#page-0-0)に記載されていない症状が起きたとき、あるいは記載さ れている処置を行っても症状が回復しなかったときや原因がどうしても分からないとき は、担当サービスにご連絡ください。

## <span id="page-41-3"></span><span id="page-41-1"></span>プリンタ動作のトラブル

主電源ランプが点灯しない、タッチパネルディスプレイに何も表示されない。

- 原因 1 主電源スイッチは入っていない
- 処 置 主電源スイッチをオンにしてください。
- 原因2 電源コードは確実に差し込まれていない
- 処 置 電源コードが、本製品とコンセントに確実に差し込まれているか確認してくださ い。本製品が電源タップに接続されている場合は、電源タップがコンセントに接 続され、スイッチが入っているか確認してください。

#### プリントが開始されない

- 原因 1 排紙トレイが用紙でいっぱいになっている (インナー2ウェイトレイ·E2を装着 しているときは、設定された排紙先がいっぱいになっています。)
- 処 置 トレイに残っている用紙を取り除いてください。そのあとプリントが開始されま す。
- 原因 2 お使いのコンピュータと本製品が正しく接続されていない
- 処 置 お使いのコンピュータと本製品が正しく接続されているか確認してください。(→ [ネットワークガイド「第 2 章 ネットワークの共通設定」\)](#page-18-0)
- 原因 3 本製品、またはオプション機器でトラブルが発生した
- 処 置 タッチパネルディスプレイに表示されたメッセージに従って対処してください。 ([→ユーザーズガイド「第 8 章 困ったときには」\)](#page-300-0)
- 原因4 カセットの用紙サイズ設定とアプリケーションソフトで設定した用紙サイズが 違っている
- 処置 1 アプリケーションソフトで設定した用紙サイズと、選択しているカセットの用紙 を一致させてください。そのあと印刷を開始してください。
- 処置 2 アプリケーションソフトで設定した用紙サイズと一致する用紙がセットされてい るカセットを選択してください。そのあと印刷を開始してください。
- 原因 5 カセット、または手差しトレイに用紙がない
- 処 置 用紙を補給してください。

#### プリンタが動かない

- 原因 1 メモリ内にデータが残っている(実行/メモリランプが点滅または点灯している)
- 処 置 メモリ内に残っているデータをキャンセルしてください[。\(→プリンタリセット:](#page-38-2) [P.4-11\)](#page-38-2)
- 原因2 本製品やオプション装置に故障がある
- 処 置 タッチパネルディスプレイに表示されたメッセージに従って対処してください。 ([→ユーザーズガイド「第 8 章 困ったときには」](#page-300-0))

#### プリントが途中で止まってしまった

- 原 因 メモリ内にデータが残っている(実行/メモリランプが点滅または点灯している)
- **処 置** メモリ内に残っているデータをキャンセルしてください[。\(→プリンタリセット:](#page-38-2) [P.4-11\)](#page-38-2)

#### プリントできない(ジョブを保存できない)

- 原 因 容量を超えた(プリントしたプリント履歴レポートに NG #037 と表示された)
- 処 置 ジョブを分けてプリントしなおしてください。

#### 用紙が極端にカールされて排紙される

- 原 因 カールしやすい用紙を使用している
- 処 置 本製品に適した用紙がセットされているか確認してください。([→ユーザーズガイ](#page-56-0) [ド「第 2 章 おもな機能と基本的な使いかた」\)](#page-56-0)

#### 用紙が頻繁につまる、正常に給紙されない、または複数枚同時に給紙される。

- 原 因 本製品に適していない用紙を使用している
- 処 置 本製品に適した用紙がセットされているか確認してください。([→ユーザーズガイ](#page-56-0) [ド「第 2 章 おもな機能と基本的な使いかた」\)](#page-56-0)

## <span id="page-43-1"></span><span id="page-43-0"></span>プリント結果のトラブル

#### 指定した書体と違う書体で印字される

- 原 因 Windows 用プリンタドライバで TrueType フォントの置き換えが設定されてい る
- 処 置 Windows 用プリンタドライバで TrueType フォントの置き換えを正しく設定し、 プリントしなおしてください。(→プリンタドライバのヘルプ)

#### データが用紙をはみだした(用紙の周囲のデータがプリントされない)

- 原因 1 データのサイズより小さな用紙をセットした
- 処 置 データのサイズに合った用紙をセットしてください。
- 原因 2 用紙をセットする位置が合っていない
- 処 置 手差しトレイの用紙を正しくセットし、プリントしなおしてください。([→ユー](#page-56-0) [ザーズガイド「第 2 章 おもな機能と基本的な使いかた」\)](#page-56-0)
- 原因 3 余白なしで、用紙いっぱいのデータをプリントした
- 処置 1 プリンタの有効印字領域とデータの周囲の余白を確認し、プリントしなおします。 ([→おもな仕様:P.6-2](#page-47-1)、アプリケーションソフトのマニュアル)
- 処置 2 データが欠けないようにプリンタドライバで縮小率を設定し、プリントしなおし ます。(→プリンタドライバのヘルプ)

#### 印字位置がずれてしまう

- 原因 1 プリンタ仕様設定の「ページレイアウト」の「とじしろ」が設定されている
- 処 置 プリンタ仕様設定の「ページレイアウト」の「とじしろ」の設定を[0]に設定 し、プリントしなおしてください。([→とじしろ:P.4-6](#page-33-1))
- 原因 2 アプリケーションソフトの「上余白」や「用紙位置」の設定が合っていない
- 処 置 アプリケーションソフトの「上余白」や「用紙位置」を正しく設定し、プリント しなおしてください。(→アプリケーションソフトのマニュアル)

#### ページの途中から次ページに分かれてプリントされる

- 原 因 アプリケーションソフトの「行間」や「1ページの行数」の設定が合っていない
- 処 置 1ページに収まるようにアプリケーションソフトの印刷指定で「行間」や「1ペー ジの行数」を変更して、プリントしなおしてください。(→アプリケーションソフ トのマニュアル)

#### 縮小されてプリントされる

- 原 因 縮小プリントの設定がされている
- 処 置 プリンタドライバやアプリケーションソフトの縮小印刷設定を解除してください。 (→[ドライバーソフトウェアガイド「第 4 章 印刷機能の設定」](#page-40-1)、アプリケーショ ンソフトのマニュアル)

5

### <span id="page-45-1"></span><span id="page-45-0"></span>印字品質のトラブル

#### 印字がかすれる、白いスジが入る

原 因 カートリッジのトナーが少なくなっていたり、片寄ったりしている

処 置 カートリッジを交換してください。

#### 印字が汚い、白い斑点が入る

- 原 因 転写ローラが汚れている
- 処 置 転写ローラのクリーニングを行ってください。(→ユーザーズガイド「第7章 日 [常のメンテナンス」](#page-268-0))

#### 印字が全体的にうすい、濃い

- 原因 1 トナー濃度の設定が適当でない
- **処 置** プリンタ仕様設定で「トナー濃度」を調節してください[。\(→トナー濃度:P.4-4\)](#page-31-5)
- 原因 2 トナー節約の設定が有効になっている
- 処 置 プリンタドライバの[トナー節約モード]の設定を「使わない」にして、プリン トしなおします。(→プリンタドライバのヘルプ)
- **Øメモ** プリンタ仕様設定の「トナー節約」で同様の設定を行うことができます[。\(→トナー節約:](#page-31-6) [P.4-4\)](#page-31-6)

#### 用紙の表、または裏に黒い斑点が入る

- 原 因 転写ローラが汚れている可能性があります。
- 処 置 転写ローラのクリーニングを行ってください。(→ユーザーズガイド「第7章 日 [常のメンテナンス」\)](#page-268-0)

#### 複数枚にわたって黒いスジが入る

- 原 因 カートリッジの寿命、またはカートリッジの転写部が傷ついている
- 処 置 カートリッジを交換してください。

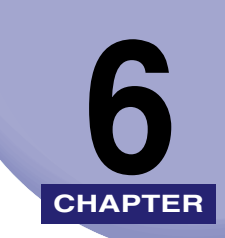

<span id="page-46-0"></span>付録

おもな仕様と索引を記載しています。

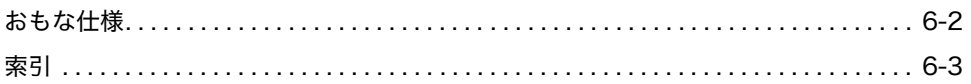

<span id="page-47-2"></span><span id="page-47-1"></span><span id="page-47-0"></span>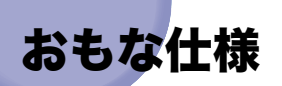

#### <span id="page-47-3"></span>■ ソフトウェアの仕様

<span id="page-47-5"></span><span id="page-47-4"></span>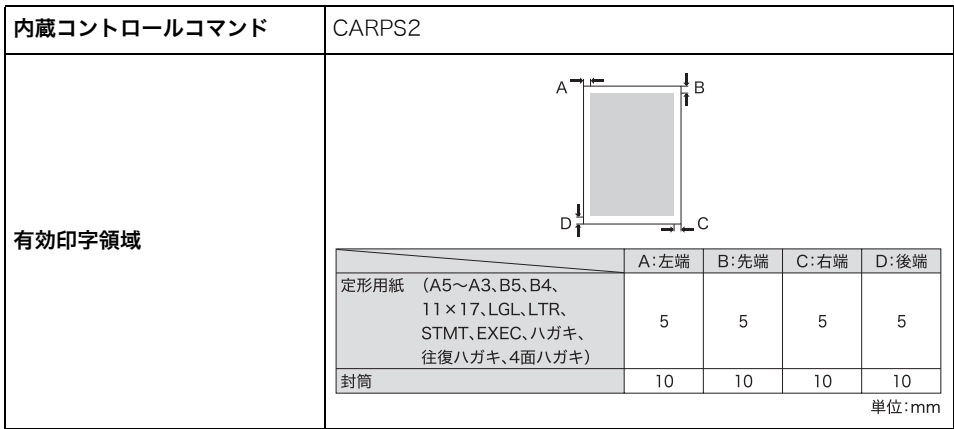

# <span id="page-48-1"></span><span id="page-48-0"></span>索引

# 英数字

[NetSpot Device Installer, 1-2](#page-9-3)

## あ

[印字調整 , 4-4](#page-31-7) [印字品質のトラブル , 5-6](#page-45-1) [エラータイムアウト , 4-8](#page-35-2) [おもな仕様 , 6-2](#page-47-2)

# か

[回転グループ , 4-8](#page-35-3) [回転ソート , 4-8](#page-35-4) [現在の状況を確認する , 2-11](#page-20-1) [コピー部数 , 4-3](#page-30-4)

# さ

[実行中のジョブを中止する , 2-6](#page-15-2) [シフトグループ , 4-8](#page-35-5) [シフトソート , 4-8](#page-35-5) [詳細情報を確認する , 2-10](#page-19-1) [ジョブの確認と変更作業の流れ , 2-2](#page-11-1) [スーパースムーズ , 4-4](#page-31-8) [ステイプル , 4-8](#page-35-5) [ステイプル位置 , 4-8](#page-35-5) [すべての作業を中止する\(プリンタリセット\),](#page-17-1) 2-8 [設定項目一覧 , 4-2](#page-29-1) [設定の優先順位 , 3-2](#page-23-3)

[ソータ , 4-8](#page-35-6) [ソフトウェアの仕様 , 6-2](#page-47-3) [ソフトウェアをインストールする , 1-2](#page-9-4)

# た

[正しいプリント結果が得られないときには , 5-2](#page-41-2) [タッチパネルディスプレイのキーを操作する ,](#page-25-1) 3-4 [中止する , 2-6](#page-15-3) [デバイス , 2-11](#page-20-2) [デフォルト用紙サイズ , 4-3](#page-30-5) [デフォルト用紙タイプ , 4-3](#page-30-6) [とじ位置 , 4-5](#page-32-3) [とじしろ , 4-6](#page-33-2) [トナー節約 , 4-4](#page-31-9) [トナー濃度 , 4-4](#page-31-10)

## な

[内蔵コントロールコマンド , 6-2](#page-47-4)

# は

[プリンタ仕様設定メニューの設定項目 , 4-3](#page-30-7) [プリンタ設定の初期化 , 4-11](#page-38-3) [プリンタ動作のトラブル , 5-2](#page-41-3) [プリンタドライバ , 1-2](#page-9-5) [プリンタリセット , 4-11](#page-38-2) [プリント結果のトラブル , 5-4](#page-43-1) [プリントジョブの詳細情報を確認する , 2-10](#page-19-2) [プリントジョブを確認・変更する , 2-4](#page-13-1)

6

[プリントジョブを中止する , 2-6](#page-15-4) [ページレイアウト , 4-5](#page-32-4)

# ま

[メニュー機能 , 3-2](#page-23-4) [メニュー操作を行える状態にする , 3-3](#page-24-2) [メニューを操作する , 3-3](#page-24-3)

# や

[有効印字領域 , 6-2](#page-47-5)

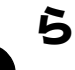

 $6 \nightharpoonup$   $\overline{m}$   $\overline{m}$  , 4-4

付録

# メニュールートマップ

プリンタ仕様設定メニューは、次の手順で表示されます。

(®) (初期設定/登録) → 「プリンタ仕様設定1

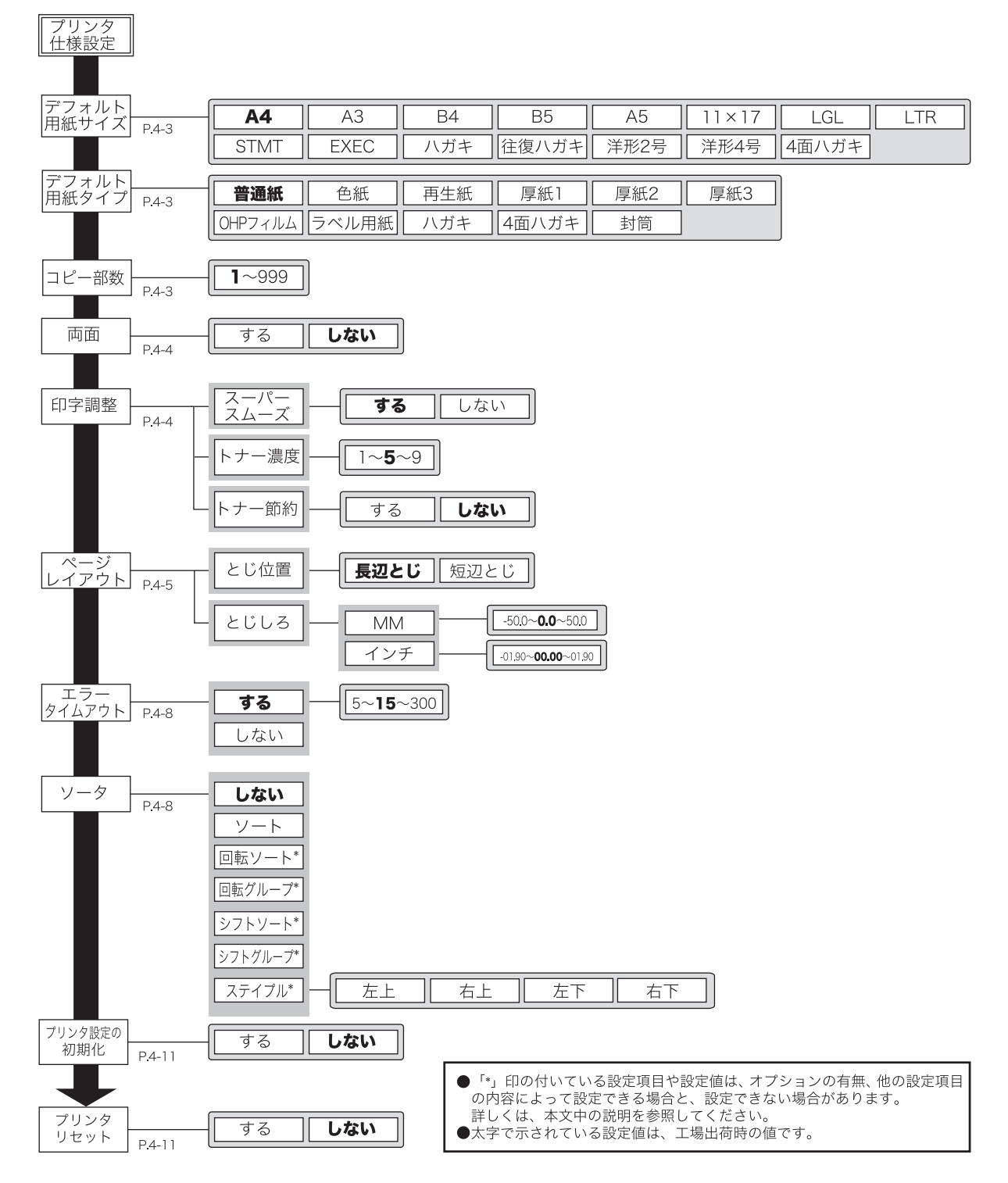

消耗品のご注文先

担 当 者

販 売 先

電話番号

担当部門

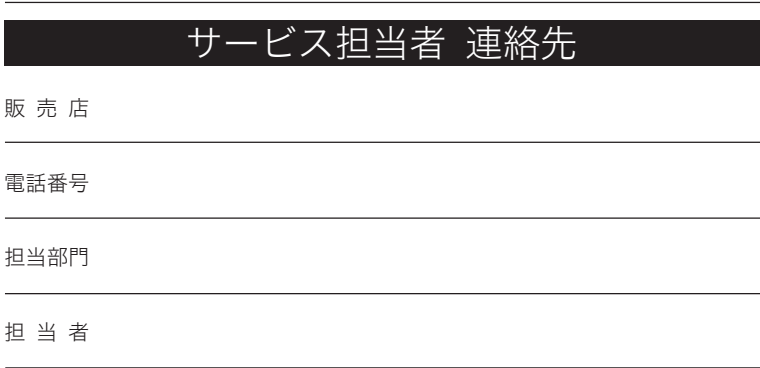

Canon

本機についてのご質問や修理のご依頼は、お買い上げ販売店または修理受付窓口へお問 い合わせください。

各種窓口は、キヤノンホームページ (http://canon.jp/)内のサポートのページでご確 認いただけます。

キヤノンマーケティングジャパン株式会社 〒108-8011 東京都港区港南2-16-6